# TABLE OF CONTENTS

Page Number

µDEFINITION OF SHAREWARE3 LIMITED WARRANTY AND DISCLAIMER OF WARRANTY 4 ACKNOWLEDGMENT 4 INSTALLING WINPOOL 5 THE USER'S MANUAL 6 WINPOOL TECHNICAL SUPPORT 7<br>DISTRIBUTING/BUNDLING 8 DISTRIBUTING/BUNDLING 8 PURCHASING THE LICENSED VERSION 9

### DEFINITION OF SHAREWARE

Shareware distribution gives users a chance to try software before buying it. If you try a Shareware program and continue using it, you are expected to register. Individual programs differ on details -- some request registration while others require it, some specify a maximum trial period. With registration, you get anything from the simple right to continue using the software to an updated program and a printed manual.

Copyright laws apply to both Shareware and retail software, and the copyright holder retains all rights, with a few specific exceptions as stated below. Shareware authors are accomplished program mers, just like retail authors, and the programs are of comparable quality. (In both cases, there are good programs and bad ones!) The main difference is in the method of distribution. The author specifically grants the right to copy and distribute the software, either to all and sundry or to a specific group. For example, some authors require written permission before a commercial disk vendor may copy their Share ware.

Shareware is a distribution method, not a type of software. You should find software that suits your needs and pocketbook, whether it's retail or Shareware. The Shareware system makes fitting your needs easier, because you can try before you buy. And because the overhead is lower, prices are lower also. Shareware has the ultimate money-back guarantee -- if you don't use the product, you don't pay for it.

#### LIMITED WARRANTY AND DISCLAIMER OF WARRANTY

THIS SOFTWARE AND ACCOMPANYING WRITTEN MATERIALS (INCLUDING INSTRUCTIONS FOR USE) ARE PROVIDES "AS IS" WITHOUT WARRANTY OF ANY KIND. FURTHER, THE AUTHOR DOES NOT WARRANT, GUARANTEE, OR MAKE ANY REPRESENTATIONS REGARDING THE USE, OR THE RESULTS OF USE, OF THE SOFTWARE OR WRITTEN MATERIALS IN TERMS OF CORRECTNESS, ACCURACY, RELIABILITY, CURRENTNESS, OR OTHERWISE. THE ENTIRE RISK AS TO THE RESULTS AND PERFORMANCE OF THE SOFTWARE IS ASSUMED BY YOU. IF THE SOFTWARE OR WRITTEN MATERIALS ARE DEFECTIVE YOU, AND NOT THE AUTHOR OR ITS DEALERS, DISTRIBUTORS, AGENTS, OR EMPLOYEES, ASSUME THE ENTIRE COST OF ALL NECESSARY SERVICING, REPAIR, OR CORRECTION.

THE ABOVE IS THE ONLY WARRANTY OF ANY KIND, EITHER EXPRESS OR IMPLIED, INCLUDING BUT NOT LIMITED TO THE IMPLIED WARRANTIES OF MERCHANTABILITY AND FITNESS FOR A PARTICULAR PURPOSE, THAT IS MADE BY THE AUTHOR, ON THIS PRODUCT. NO ORAL OR WRITTEN INFORMATION OR ADVICE GIVEN BY THE AUTHOR, ITS DEALERS, DISTRIBUTORS, AGENTS OR EMPLOYEES SHALL CREATE A WARRANTY OR IN ANY WAY INCREASE THE SCOPE OF THIS WARRANTY AND YOU MAY NOT RELY ON ANY SUCH INFORMATION OR ADVICE. YOU MAY HAVE OTHER RIGHTS WHICH VARY FROM STATE TO STATE.

NEITHER THE AUTHOR NOR ANYONE ELSE WHO HAS BEEN INVOLVED IN THE CREA TION, PRODUCTION OR DELIVERY OF THIS PRODUCT SHALL BE LIABLE FOR ANY DIRECT, IN DIRECT, CONSEQUENTIAL OR INCIDENTAL DAMAGES (INCLUDING DAMAGES FOR LOSS OF BUSINESS PROFITS, BUSINESS INTERRUPTION, LOSS OF BUSINESS INFORMATION, AND THE LIKE) ARISING OUT OF THE USE OR INABILITY TO USE SUCH PRODUCT EVEN IF THE AUTHOR HAS BEEN ADVISED OF THE POSSIBILITY OF SUCH DAMAGES.

This Limited Warranty shall be governed and construed in accordance with the laws of the State of Florida.

#### ACKNOWLEDGMENT

BY USING THE SHAREWARE VERSION OF WINPOOL YOU ACKNOWLEDGE THAT YOU HAVE READ THIS LIMITED WARRANTY, UNDERSTAND IT, AND AGREE TO BE BOUND BY ITS' TERMS AND CONDITIONS. YOU ALSO AGREE THAT THE LIMITED WARRANTY IS THE COMPLETE AND EXCLUSIVE STATEMENT OF AGREEMENT BETWEEN THE PARTIES AND SUPERSEDE ALL PROPOSALS OR PRIOR AGREEMENTS, ORAL OR WRITTEN, AND ANY OTHER COMMUNICATIONS BETWEEN THE PARTIES RELATING TO THE SUBJECT MATTER OF THE LIMITED WARRANTY.

## INSTALLING WINPOOL

To install WinPool, follow these steps:

Before you can use WinPool you have to run the WinPool Setup program from Windows so it will work properly on your computer. You cannot copy the files from the WinPool disk to your hard disk.

- 1. Make Windows' "Program Manager" the active window.
- 2. From Windows' "Program Manager", select "File", then select "Run". This will open the "Run" dialog box.
- 3. Place the copy of WinPool in your floppy drive.
- 4. Now, the dialog box needs for you to type in the command that will run the WinPool installation program.

· If your floppy disk goes in your Drive "A", type:

A:SETUP

Leave the "Run Minimized" box un-selected, and click the "OK" command button.

- · If your floppy disk goes in your Drive "B", type: B:SETUP Leave the "Run Minimized" box un-selected, and click the "OK" command button.
- 5. Fill in the required information in the dialog box.
	- It will ask you for the hard disk "Destination Drive and Directory" designation on which you want it to install WinPool. It will suggest a directory named "C:\WINPOOL".
	- If you want the WinPool program files installed on a different drive or directory, just click the pointer to the right of the characters you want to change, backspace over the ones you want to erase, then type in the new designation.
	- · It will automatically build a WinPool icon and add it to "Program Manager". Accept the "Yes" (already selected by default) if you do want it to do this. Select "No" if you do not.
- 6. WinPool Setup will copy the necessary files and place them into your directory.
- 7. WinPool will notify you when the installation is completed.

WinPool is installed and ready to use. Double click the pointer on the WinPool icon and try it out!

# THE USER'S MANUAL

In order to keep the size of the Shareware version of WinPool reasonable no user's manual is provided. You will find that menu items and associated dialog boxes, along with general information, is provided on line using the HELP menu option of the program.

## WINPOOL TECHNICAL SUPPORT

Technical support for WinPool can be obtained from:

Rick Shuemaker 751 Spring Lake Drive Melbourne, FL 32940-1961

## DISTRIBUTING/BUNDLING

You are encouraged to pass a copy of the shareware version of WinPool along to your friends for evaluation.

If you do so, you must provide them with the entire set of WinPool shareware version files. These include:

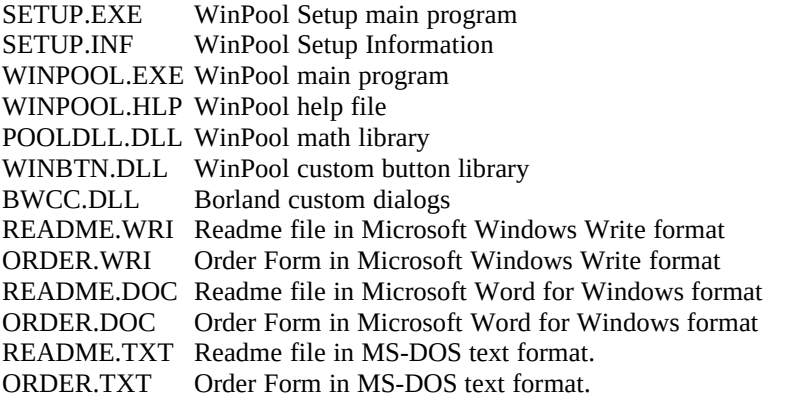

Do not simply copy the files off your hard drive. WinPool must be installed using the Setup program!

## PURCHASING THE LICENSED VERSION

You may use the shareware version of WinPool for a 30 day trial period. If you would like to continue to use WinPool after the 30 day trial period, you are required to purchase the licensed version of WinPool.

When you purchase the licensed version of WinPool you will receive a disk with the licensed version and printer capabilities, along with the removal of the registration screens. In addition, to accommodate entering in the same pool size each and every time you run WinPool, the registered program can have a set pool type displayed each type it is run. Just send in your pool size on the order form along with your registration fee.

WinPool can only be purchased from the following location: Rick Shuemaker 751 Spring Lake Drive Melbourne, FL 32940-1961

When ordering WinPool, use the ORDER.WRI, ORDER.TXT, or ORDER.DOC files for convenience.